# **EXPORTING REFERENCES INTO REFWORKS**

http://www.library.uthscsa.edu

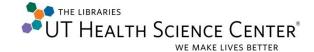

To collect references during the literature search process, look for Export/Import/Send options in each database. Most databases include an export feature. Always check that the data was exported accurately every time you export from a database. Sometimes details are missing or do not appear correctly. You can always Edit the reference to add details.

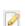

#### PuhMed

Search as usual. From list of results, select the citations you want to save.

Select individual citations to export.

If you want to export *all* results, go to the next step.

Natural History of Wolff-P
Cain N, Irving C, Webber
Am J Cardiol. 2013 Jul 2. doi
PMID: 23827401 [PubMed - a
Related citations

## **Display Export options:**

Click **Send to:** (near the top of the page)

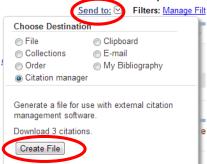

When specific references are not selected, choose a 'number to send' larger than your search results to include all results. For very large result sets, you may need more than one export.

From the Send to menu, select **Citation manager**. After selecting options, press **Create File**. Your web browser may download the file immediately or ask you to choose save or open. Choose **SAVE**. (Be sure to notice where this file gets saved.)

## Getting the file into RefWorks:

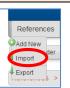

Back in the RefWorks website, visit the menu **References – Import**.

A window will appear asking from where these references are being imported. Find **NLM PubMed** in the Import Filter list and then click **Choose File** to browse to the .nbib file that PubMed created during the Send to process.

If you are using Folders, RefWorks provides the *option* to immediately place these new references into a designated folder during the import process. At the end of this import process, *your references are saved in RefWorks*.

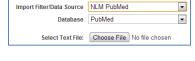

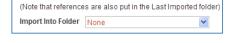

## CINAHL

Search as usual. From list of results, select the citations you want to save.

Click **Add to Folder** on a reference to start the export process.

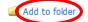

Find the Folder view to display export options.

Display the **Folder** by clicking the link at the top of the screen.

Select / deselect all

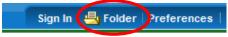

Then **select** items to be sent to RefWorks by checking boxes of individual articles or selecting all.

Click Export.

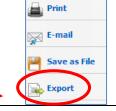

Then choose Direct Export to RefWorks from the "Save citation" menu on the right.

Click Save. You also have the option to remove exported items from the folder.

RefWorks will then open (if you are not logged in, you will be asked to login into your account) and the references will be pushed to your Last Imported folder.

ng folders or subfolders to

Save

Remove these items from folder after saving

Your references are now saved in RefWorks. You can move them to a folder if you are using folders or subfolders to organize your references.

#### **SCOPUS**

Search as usual. From list of results, select the citations you want to save.

Select citations to export.

Click the Export button.

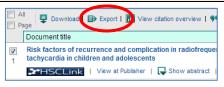

## Find the Folder view to display export options.

Select RefWorks direct export from the Export Format menu.

Note: Scopus will only include the citation's abstract if the Abstract format Output is selected. If you want to have access to the abstract in RefWorks, be sure to choose Abstract format at this point.

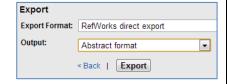

## Click **Export** to complete the process.

RefWorks will then open (if you are not logged in, you will be asked to login into your account) and the references will be pushed to your Last Imported folder.

Your references are now saved in RefWorks. You can move them to a folder if you are using folders or subfolders to organize your references.

## Google Scholar, <a href="http://scholar.google.com/">http://scholar.google.com/</a>

This time, check your settings before searching!

Google Scholar is not automatically set for use with RefWorks. When you arrive at Google Scholar, visit **Settings** near the top of the page to set up RefWorks exporting.

In Google Scholar Settings, find the **Bibliography Manager**. Select "Show links" and choose RefWorks from the menu.

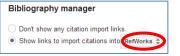

Be sure to click (Save) at the bottom of the screen so your choice is remembered.

Now when you search, under each search result, the **Import info RefWorks** option appears.

Catheter ablation of accessory atrioventricular pathways (Weradiofrequency current WM Jackman, X Wang, KJ Friday... - ... England Journal of ..., 1991 - I Background. Surgical or catheter ablation of accessory pathways by meshocks serves as definitive therapy for patients with Wolff—Parkinson—has substantial associated morbidity and mortality.

- When you select Import into RefWorks, a new screen or tab with RefWorks will open. Sign into your account.
- The one citation will then be pulled into RefWorks and be placed in the **Last Imported** folder. You can then place the reference in a folder of your choosing.
- Unlike many traditional library databases, Google Scholar will only export one reference at a time. Be sure to check the exported details because sometimes Google will have incomplete information.

# **Need Help with RefWorks?**

- Extensive training videos are available online at <a href="http://www.youtube.com/user/ProQuestRefWorks">http://www.youtube.com/user/ProQuestRefWorks</a>
- Tip Sheet and Study Guide: http://library.uthscsa.edu/2011/11/tipsheets-user-guides/

Contact Briscoe Library Information at (210) 567-2450 or email askalibrarian@uthscsa.edu for assistance.

This work is licensed under the Creative Commons Attribution-NonCommercial-ShareAlike 3.0 Unported License.

To view a copy of this license, visit <a href="http://creativecommons.org/licenses/by-nc-sa/3.0/">http://creativecommons.org/licenses/by-nc-sa/3.0/</a> or send a letter to Creative Commons, 171 Second Street, Suite 300, San Francisco, California, 94105, USA.

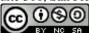